## Unitech MS916 - iOS

Copyright 2019 Ziiware Canada, Inc. All rights reserved.

### 1 Unpair the iOS device device

- 1. Open the Settings app, and find the Bluetooth options.
- 2. Find the **MS916** entry (may be under *Paired Devices*).
- 3. Choose to forget the MS916 pairing.

# 2 Scan the following sequence of barcodes:

**Apply factory default configuration** (requires confirmation; press UP for Yes, and press the scan trigger to confirm)

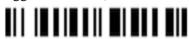

**Activate Wedge mode** ( *do not buffer scans* that occur when disconnected)

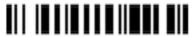

Enable AIM Code ID transmission (allows ZiiZii to detect the barcode symbology)

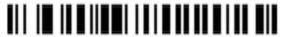

Enable scanning MSI barcodes (scan if required)

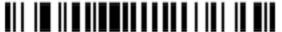

#### 3 Pair the scanner to an iOS device:

- 1. Power on the scanner.
- 2. Hold the scan trigger and down buttons simultaneously to make the scanner discoverable for Bluetooth pairing.
- 3. Open the iOS Settings app and access the Bluetooth tab.
- 4. Tap MS916 when it appears in the Other Devices section.
- 5. Wait for the scanner to connect and move to the My Devices section.
- 6. Unitech scanners must be paired to the iOS device in HID mode, which means they appear to ZiiZii as a generic external keyboard. We do not currently indicate when an HID scanner is connected. As of v2.5.3, ZiiZii continues to show "Scanner disconnected" even when an HID scanner is connected and functioning properly.

#### 4 iOS scanning help

- 1. Remember that all scanners must be unpaired, both on the scanner itself, and the device.
- 2. iOS devices require all scanners to be in iOS mode **before** pairing with the device.
- 3. Support for HID scanners was added in ZiiZii version 2.5.2 (released in September 2015).